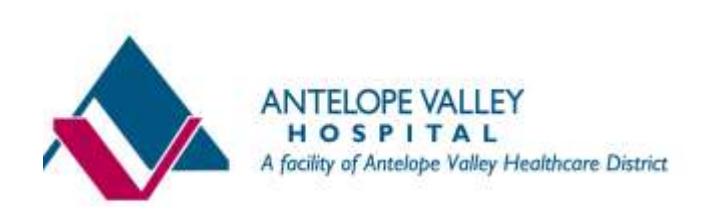

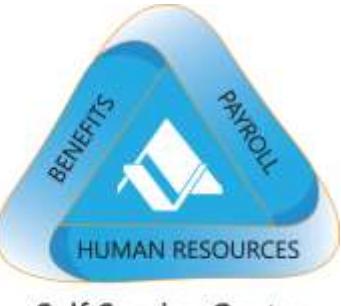

# **Employee Self-Service Quick Reference Guide View and / or Print Your Pay Statement**

**\_\_\_\_\_\_\_\_\_\_\_\_\_\_\_\_\_\_\_\_\_\_\_\_\_\_\_\_\_\_\_\_\_\_\_\_\_\_\_\_\_\_\_\_\_\_\_\_\_\_**

### **View and Print Your Pay Statement**

- **Effective June 19, 2014, direct deposit pay statements will only be available in Employee Self-Service. Direct deposit pay statements will not be printed by Payroll nor handed out to employees.**
- You can view your pay statements and print a copy of your pay statements using **Self-Service.**
- To view and/or print a copy of your pay statement, sign in to **Self-Service.**

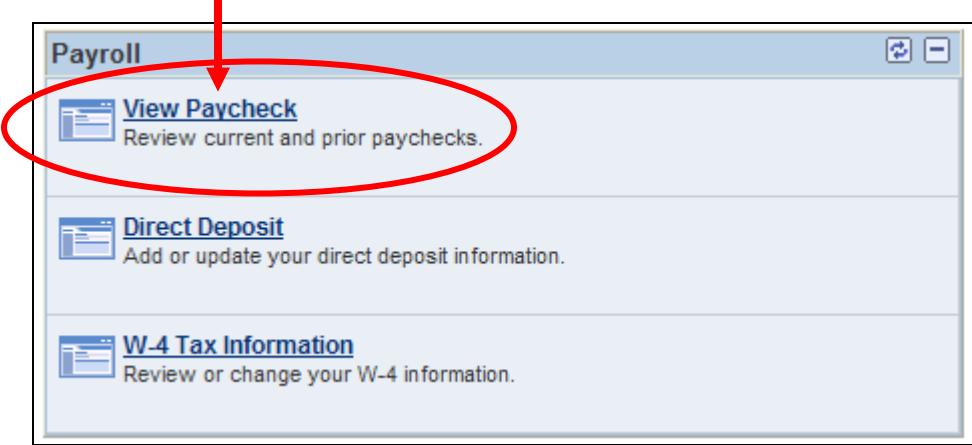

o In the **Payroll** window, click on **View Paycheck.**

o Click on the **Check Date** on the left that you want to view/print. A new internet window opens to display the pay statement. **You must turn off internet browser POP-UP blockers in** 

\_\_\_\_\_\_\_\_\_\_\_\_\_\_\_\_\_\_\_\_\_\_\_\_\_\_\_\_\_\_\_\_\_\_\_\_\_\_\_\_\_\_\_\_\_\_\_\_\_\_\_\_\_\_\_\_\_\_\_\_\_\_\_\_\_\_\_\_\_\_\_\_\_\_\_\_\_\_\_\_\_\_\_\_\_\_\_\_\_\_\_\_\_\_\_

1

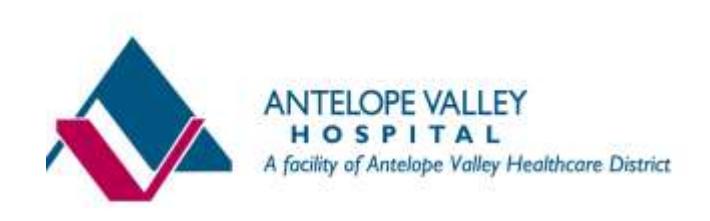

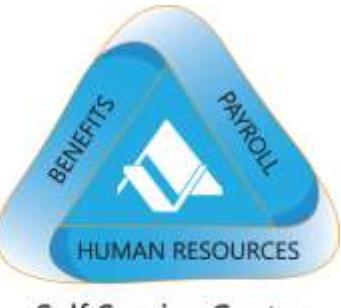

# **Employee Self-Service Quick Reference Guide View and / or Print Your Pay Statement**

**\_\_\_\_\_\_\_\_\_\_\_\_\_\_\_\_\_\_\_\_\_\_\_\_\_\_\_\_\_\_\_\_\_\_\_\_\_\_\_\_\_\_\_\_\_\_\_\_\_\_**

**order to see your pay statement online and/or any other PDF documents accessed via Self-Service.** 

- **If you are using Internet Explorer** and receive the 'Pop Up blocked' message, click on the 'Pop Up blocked' message, and then click on the 'Temporarily Allow Pop-ups' or the 'Always Allow Pop-ups from this site' option.
- **If you are using Mozilla Firefox** and receive the 'Firefox prevented… a pop-up window' message, click on the 'Option' button and select the last option to see your pay statement.
- **If you are using Apple Safari** and nothing occurs after you click on the pay check date link, within your browser window, click on Safari and make sure that the 'Block Pop-Up Windows' option is **not** selected (i.e., does not have a checkmark next to it). Remove the checkmark to view your pay statement.
- **If you are using Google Chrome** and the blocked pop-up alert icon appears in the address bar, click on the icon to see the pop-ups that have been blocked for that page. To allow pop-ups, click the link for the pop-up you'd like to see. To always see popups for the site, select "Always show pop-ups from [site]."

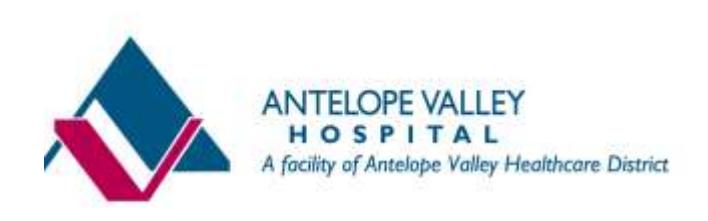

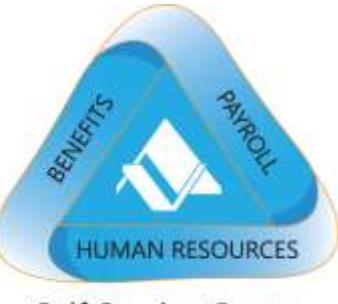

# **Employee Self-Service Quick Reference Guide View and / or Print Your Pay Statement**

**\_\_\_\_\_\_\_\_\_\_\_\_\_\_\_\_\_\_\_\_\_\_\_\_\_\_\_\_\_\_\_\_\_\_\_\_\_\_\_\_\_\_\_\_\_\_\_\_\_\_**

\_\_\_\_\_\_\_\_\_\_\_\_\_\_\_\_\_\_\_\_\_\_\_\_\_\_\_\_\_\_\_\_\_\_\_\_\_\_\_\_\_\_\_\_\_\_\_\_\_\_\_\_\_\_\_\_\_\_\_\_\_\_\_\_\_\_\_\_\_\_\_\_\_\_\_\_\_\_\_\_\_\_\_\_\_\_\_\_\_\_\_\_\_\_\_

#### **View Paycheck**

**Peppermint Patty** 

Review your available paychecks below. Select the check date of the paycheck you would like to review.

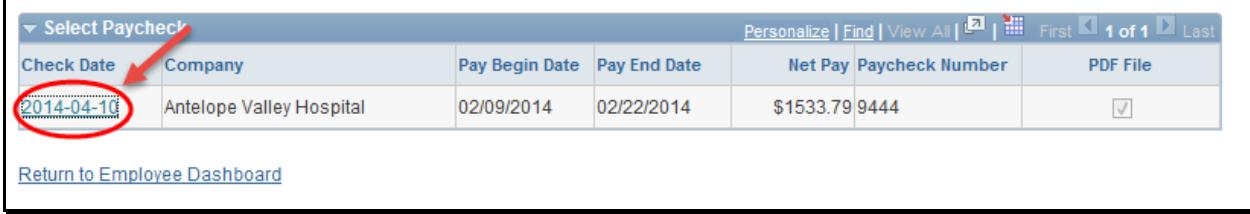

- Click on the **Printer Icon** in the new window to print your pay statement.
	- o **TIP:** Print the pay statement using **Portrait format.**

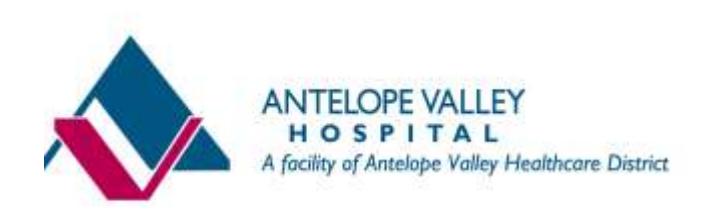

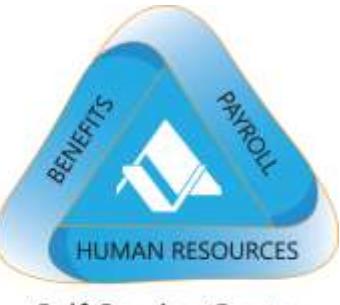

### **Employee Self-Service Quick Reference Guide View and / or Print Your Pay Statement**

**\_\_\_\_\_\_\_\_\_\_\_\_\_\_\_\_\_\_\_\_\_\_\_\_\_\_\_\_\_\_\_\_\_\_\_\_\_\_\_\_\_\_\_\_\_\_\_\_\_\_**

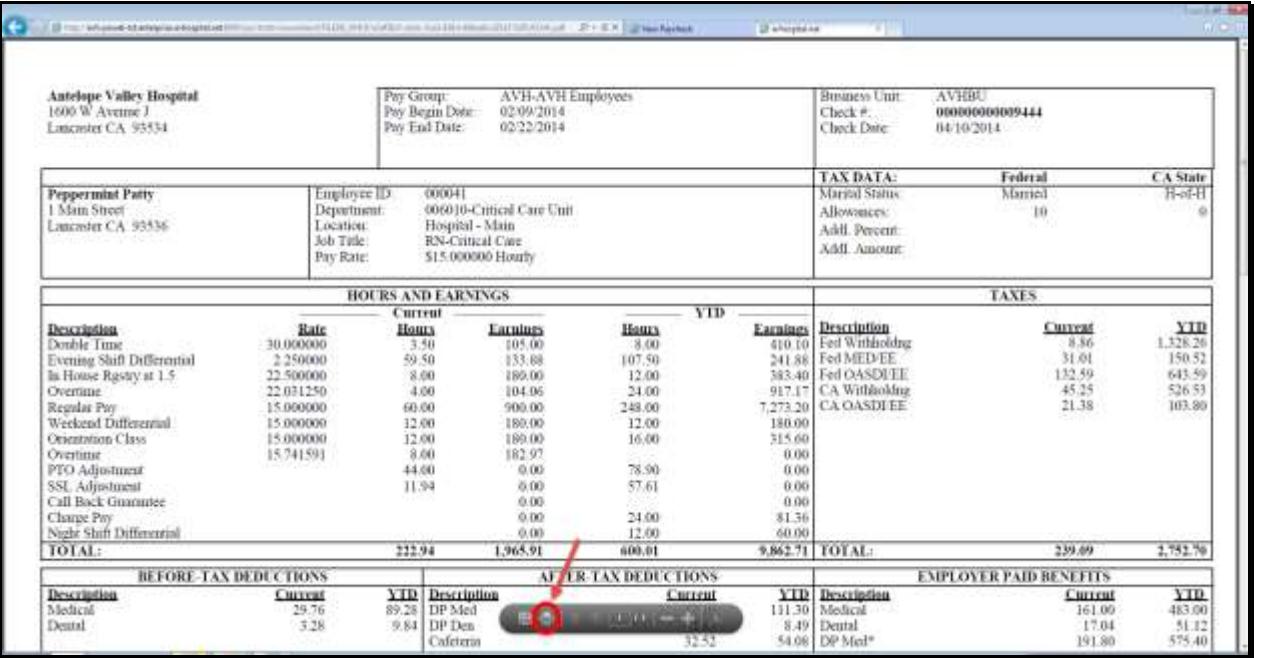

• Click on  $\mathbf{X}$  to close the new window when you have finished viewing the pay statement.

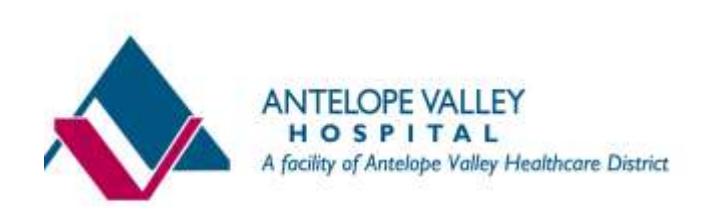

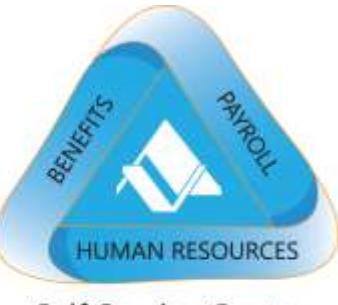

# **Employee Self-Service Quick Reference Guide View and / or Print Your Pay Statement**

**\_\_\_\_\_\_\_\_\_\_\_\_\_\_\_\_\_\_\_\_\_\_\_\_\_\_\_\_\_\_\_\_\_\_\_\_\_\_\_\_\_\_\_\_\_\_\_\_\_\_**

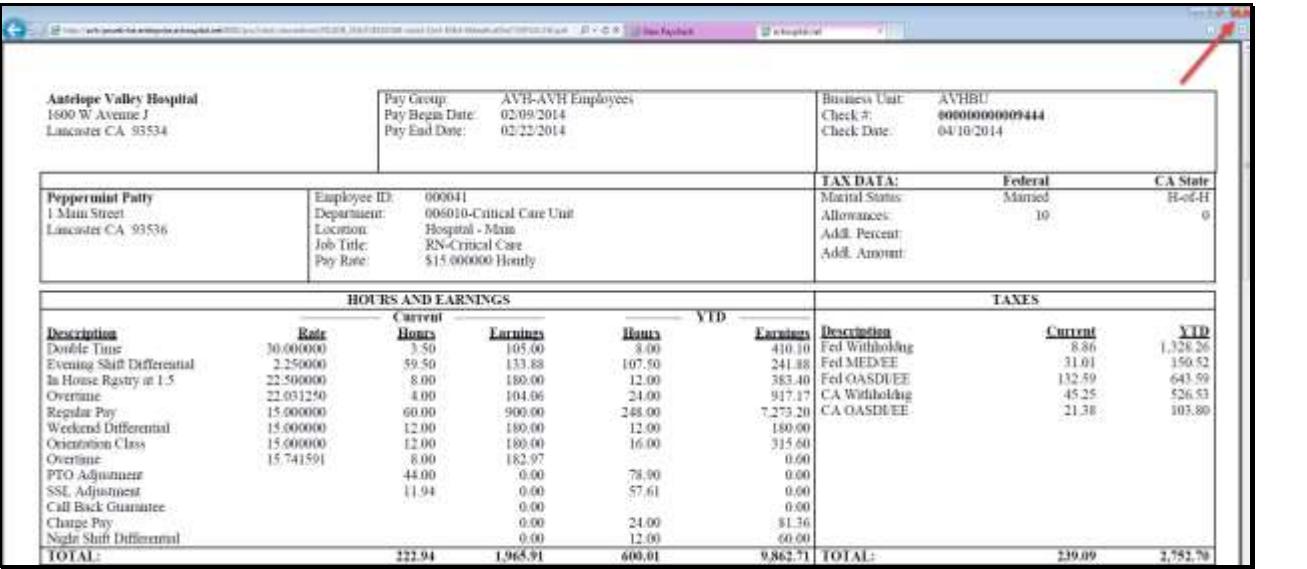

- o The AVH system uses **Adobe PDF** to display your pay statement (Adobe PDF is on AVH computers). You may need to download and install **Adobe PDF** in order to view pay statements on your home computer.
- o You can view pay statements issued **as of June 5, 2014 and forward** in Employee Self-Service.
- o Pay statements are displayed indefinitely.
- o Contact Payroll if you need a copy of a pay statement dated **prior to** June 5, 2014.

\_\_\_\_\_\_\_\_\_\_\_\_\_\_\_\_\_\_\_\_\_\_\_\_\_\_\_\_\_\_\_\_\_\_\_\_\_\_\_\_\_\_\_\_\_\_\_\_\_\_\_\_\_\_\_\_\_\_\_\_\_\_\_\_\_\_\_\_\_\_\_\_\_\_\_\_\_\_\_\_\_\_\_\_\_\_\_\_\_\_\_\_\_\_\_

o **Pay statements are available for viewing starting on the applicable pay day.**

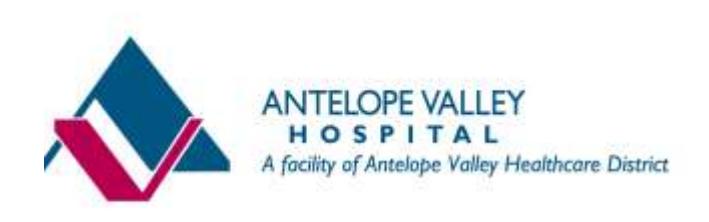

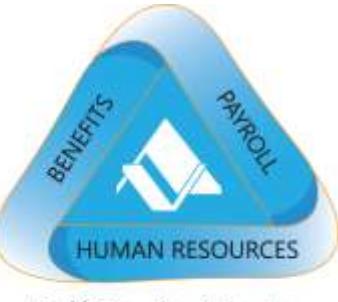

# **Employee Self-Service Quick Reference Guide View and / or Print Your Pay Statement**

**\_\_\_\_\_\_\_\_\_\_\_\_\_\_\_\_\_\_\_\_\_\_\_\_\_\_\_\_\_\_\_\_\_\_\_\_\_\_\_\_\_\_\_\_\_\_\_\_\_\_**

### **Sign Out of Self-Service**

- Go to the top right corner of **Self-Service** and click on **Sign Out** .
	- o **Important**: To prevent others from viewing confidential information when using a shared or a public computer, **close your internet browser window AFTER** you sign out of **Self-Service.** To close your internet browser window, click ...

### **Who Do I Contact With Self-Service Questions?**

Please provide detailed information when you contact one of the following email addresses with Self-Service questions. Also provide a primary and secondary means of contacting you.

- Contac[t payroll@avhospital.org](mailto:payroll@avhospital.org) with Payroll Self-Service questions.
- Contac[t hrselfservice@avhospital.org](mailto:hrselfservice@avhospital.org) with HR Self-Service questions.
- Contact the IT Help Desk with computer-related questions for AVH-owned equipment and Self-Service User ID and password questions.

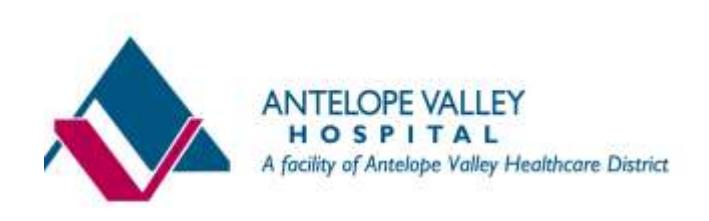

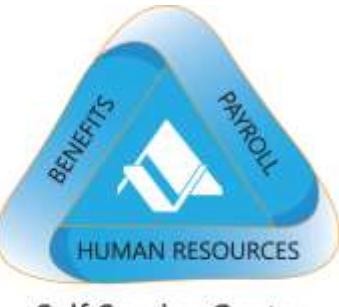

### **Employee Self-Service Quick Reference Guide View and / or Print Your Pay Statement**

**\_\_\_\_\_\_\_\_\_\_\_\_\_\_\_\_\_\_\_\_\_\_\_\_\_\_\_\_\_\_\_\_\_\_\_\_\_\_\_\_\_\_\_\_\_\_\_\_\_\_**

### **Your New Pay Statement**

**Starting June 5, 2014**, your pay statement has a new look: there's more information that's easier to find and easier to understand. Review the sample new pay statement below. See the next page for an explanation of the data associated with the circled numbers.

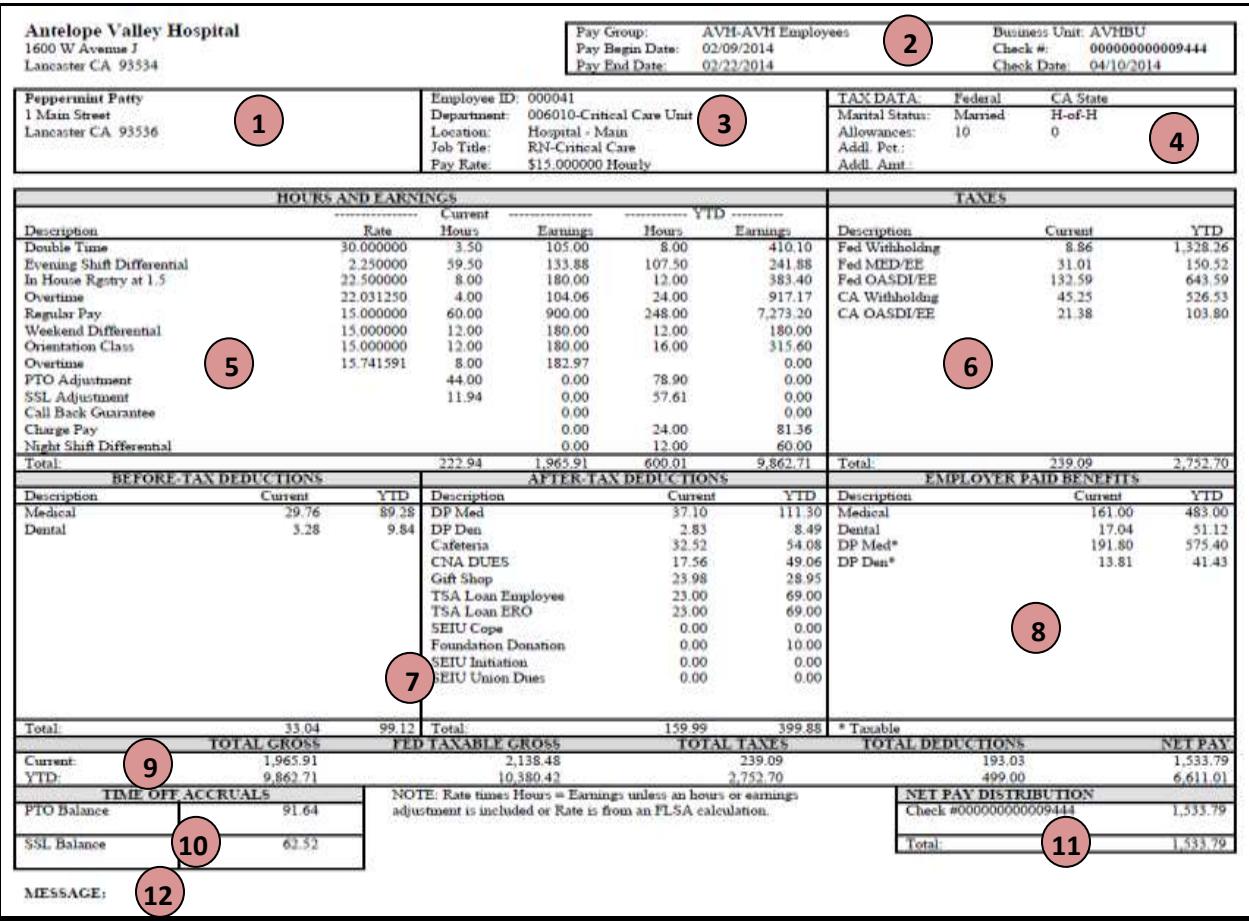

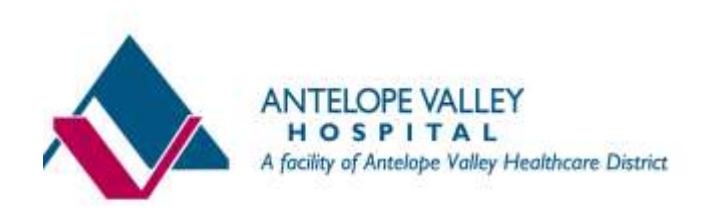

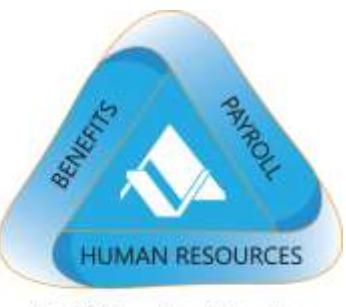

# **Employee Self-Service Quick Reference Guide View and / or Print Your Pay Statement**

**\_\_\_\_\_\_\_\_\_\_\_\_\_\_\_\_\_\_\_\_\_\_\_\_\_\_\_\_\_\_\_\_\_\_\_\_\_\_\_\_\_\_\_\_\_\_\_\_\_\_**

#### **1. Name and Mailing Address**

This is your name and mailing address on record at AVH. If the address information is not correct, sign in to **Self-Service** and enter the correct address information.

#### **2. Pay Group and Business Unit**

The Pay Group and Business Unit boxes designate important information for Payroll processing. The Pay Begin Date and Pay End Date designate the pay period dates. The Check Date and Check Number displays in this area.

#### **3. Employee ID, Department, Location**

Employee ID is the same as your Teletime ID, preceded by a zero ('0'). Employee ID preceded by a zero is also your **Self-Service** User ID.Your department, work location, job title, and pay rate display in this section.

#### **4. Tax Data**

Federal and State withholding allowances, marital status, and additional withholding amounts as of the check date display. Sign in to **Self-Service** to update Federal and State withholdings.

#### **5. Hours and Earnings**

This section lists the paid hours worked, time off, bonuses, premiums, shift differentials, and the corresponding earnings code (Pay Codes). Overtime and overtime subject to the FLSA rate are also displayed. Go to **Self-Service** to see a detailed listing and explanation of ADP (old) to PS (new) Pay Codes (the document is called KRONOS Pay Codes).

#### **6. Taxes**

Tax withholding codes: Fed Withhold (Federal Withholding Tax), Fed MED/EE (Medicare Tax), Fed OASDI/EE (Social Security), CA Withholding (California State Withholding Tax), CA OASDI/EE is State Disability Insurance.

#### **7. Before and After Tax Deductions**

Before-tax deductions are amounts you contribute to pay for certain benefits (e.g., health, retirement, FSA) **before** your payroll taxes are calculated. Before-tax deductions reduce your gross taxable base. After-tax deductions are amounts deducted **after** your payroll taxes are calculated (e.g., garnishments, charitable contributions, union dues, gift shop). Go to **Self-Service** and refer to the KRONOS Pay Codes to see a detailed listing and explanation of ADP (old) to PS (new) Deduction Codes.

#### **8. Employer Paid Benefits**

This section displays AVH's contributions to your benefits coverage. Employer Paid Benefits are **not** deductions taken from your pay. Certain employer-paid coverage is taxable. The amount that is considered taxable (also called imputed income) is indicated with an asterisk (\*). Domestic partner coverage is a taxable benefit.

#### **9. Total Gross, Fed Taxable Gross, Taxes, Total Deductions, Net Pay**

This section displays your current and year to date (YTD) earnings (gross), taxes, before and after-tax deductions, and net pay.

#### **10. Paid Time Off (PTO)/ Sick Leave (SSL) Accruals**

This section lists your current paid time off and sick leave accrual balance.

#### **11. Net Pay Distribution**

This section lists how your net pay is distributed; either issue check, **or** to one or more direct deposit savings and / or checking accounts. The total of these distributions equals your net pay. Sign in to **Self-Service** to sign up for direct deposit, or to change direct deposit accounts and amounts.

#### **12. Message**

\_\_\_\_\_\_\_\_\_\_\_\_\_\_\_\_\_\_\_\_\_\_\_\_\_\_\_\_\_\_\_\_\_\_\_\_\_\_\_\_\_\_\_\_\_\_\_\_\_\_\_\_\_\_\_\_\_\_\_\_\_\_\_\_\_\_\_\_\_\_\_\_\_\_\_\_\_\_\_\_\_\_\_\_\_\_\_\_\_\_\_\_\_\_\_

Important messages from AVH may periodically appear in this section.

8

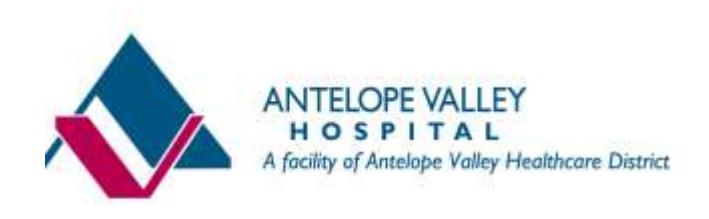

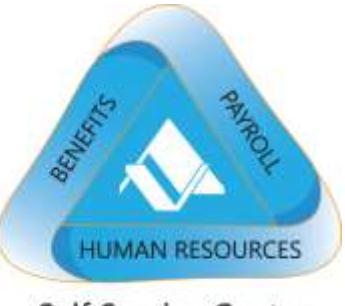

# **Employee Self-Service Quick Reference Guide View and / or Print Your Pay Statement**

**\_\_\_\_\_\_\_\_\_\_\_\_\_\_\_\_\_\_\_\_\_\_\_\_\_\_\_\_\_\_\_\_\_\_\_\_\_\_\_\_\_\_\_\_\_\_\_\_\_\_**

\_\_\_\_\_\_\_\_\_\_\_\_\_\_\_\_\_\_\_\_\_\_\_\_\_\_\_\_\_\_\_\_\_\_\_\_\_\_\_\_\_\_\_\_\_\_\_\_\_\_\_\_\_\_\_\_\_\_\_\_\_\_\_\_\_\_\_\_\_\_\_\_\_\_\_\_\_\_\_\_\_\_\_\_\_\_\_\_\_\_\_\_\_\_\_

9 5/8/2014 5:53:00 PM PAYROLL-View or Print Pay Statement